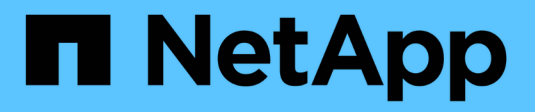

## **Storage array administration**

SANtricity 11.5

NetApp February 12, 2024

This PDF was generated from https://docs.netapp.com/us-en/e-series-santricity-115/sminterface/storage-array-overview.html on February 12, 2024. Always check docs.netapp.com for the latest.

# **Table of Contents**

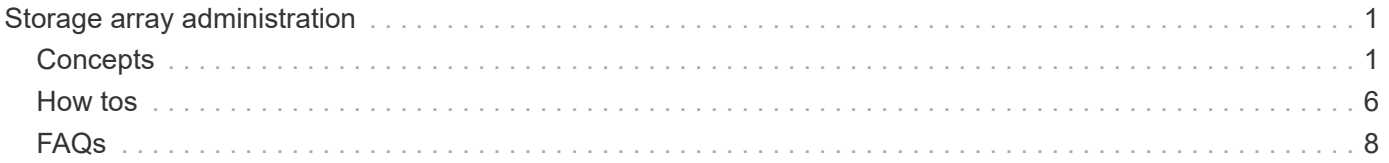

# <span id="page-2-0"></span>**Storage array administration**

## <span id="page-2-1"></span>**Concepts**

## **Storage array overview**

A storage array is a storage entity that is managed by the System Manager software. A storage array consists of a collection of both physical components and logical components.

### **Physical components**

The physical components of a storage array are described in this table.

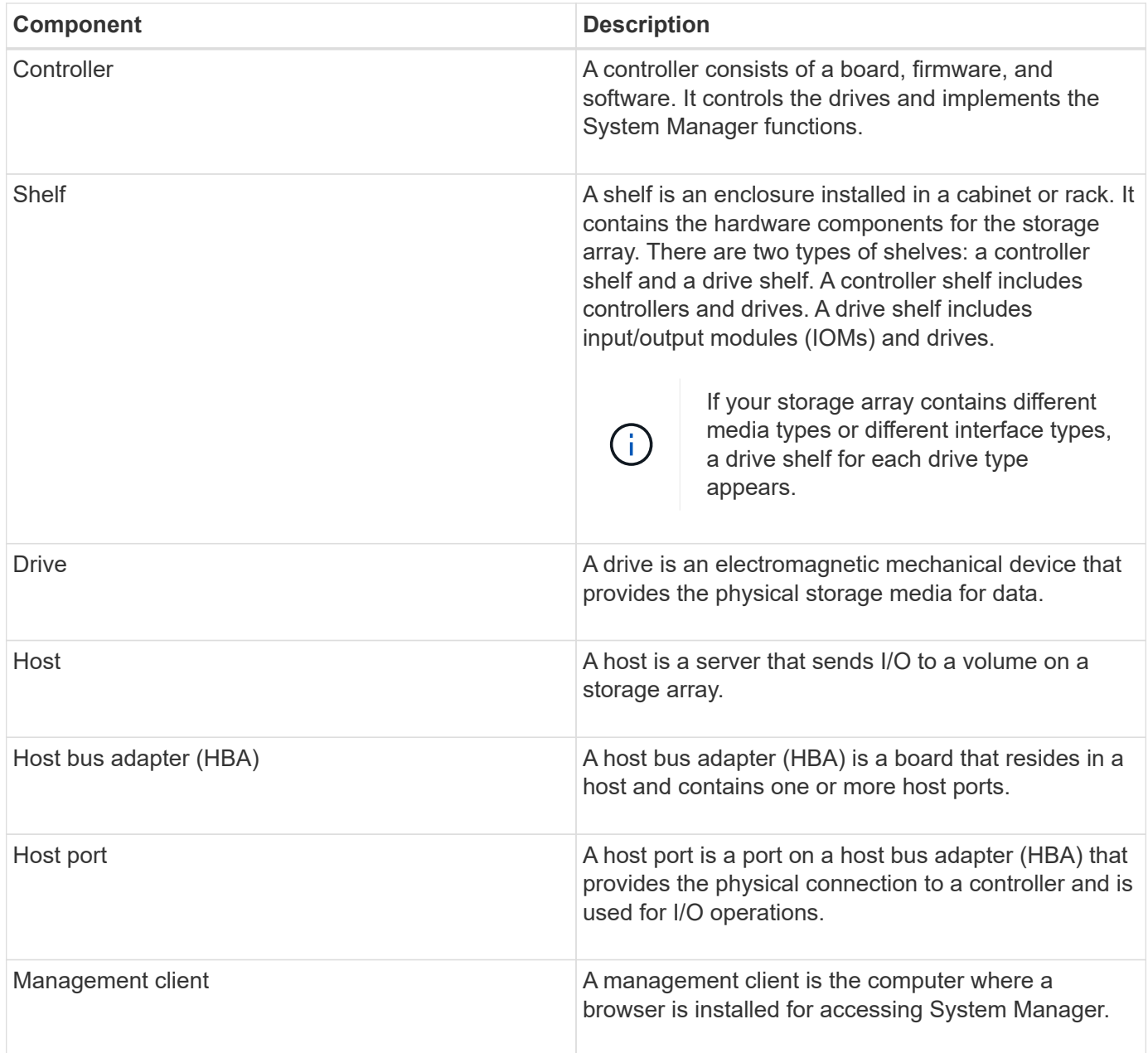

#### **Logical components**

The drives in the storage array provide the physical storage capacity for data. Use System Manager to configure the physical capacity into logical components, such as pools, volume groups, and volumes. These components are the tools that you use to configure, store, maintain, and preserve data on the storage array. The logical components of a storage array are described in this table.

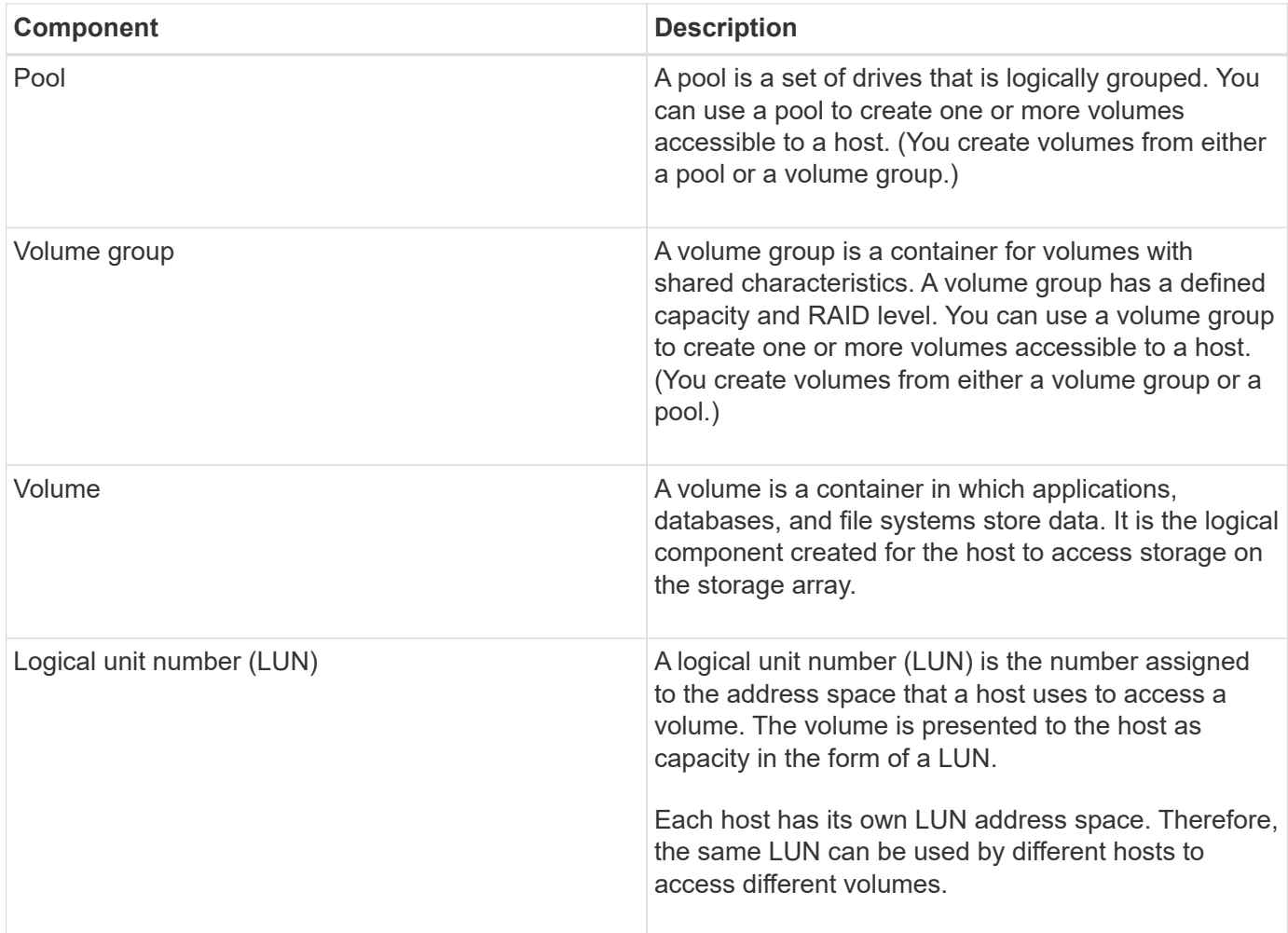

### **Administrator password protection**

You must configure the storage array with an administrator password to protect it from unauthorized access.

#### **Setting an administrator password**

Setting an administrator password for your storage array protects it from users who unknowingly or maliciously run destructive commands. You are required to set an administrator password when you start System Manager for the first time.

There is one administrator password that is shared among all users. Any user who has this password can make configuration changes to the storage array, such as adding, changing, or removing objects or settings.

#### **Entering your password**

The system prompts you for the password only once during a single management session. A session times out after 20 minutes of inactivity, at which time, you must enter the password again.

If another user managing the same storage array from another management client changes the password while your session is in progress, you are prompted for a password the next time you attempt a configuration operation or a view operation.

For security reasons, you can attempt to enter a password only five times before the storage array enters a "lockout" state. In this state, the storage array will reject subsequent password attempts. You must wait 10 minutes for the storage array to reset to a "normal" state before you try to enter a password again.

#### **Removing drives with password protection**

The password is stored on a reserved area of each drive on the storage array. If you remove all drives from a storage array, its password will no longer work. To correct this condition, re-install one of the original drives to the storage array.

#### **Removing password protection**

If you no longer want to have commands password-protected, enter the current administrator password, and leave the new password text boxes blank.

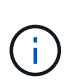

Running configuration commands on a storage array can cause serious damage, including data loss. For this reason, you should always set an administrator password for your storage array. Use a long administrator password with at least 15 alphanumeric characters to increase security.

#### **Problem notification**

System Manager uses icons and several other methods to notify you that problems exist with the storage array.

#### **Icons**

System Manager uses these icons to indicate the status of the storage array and its components.

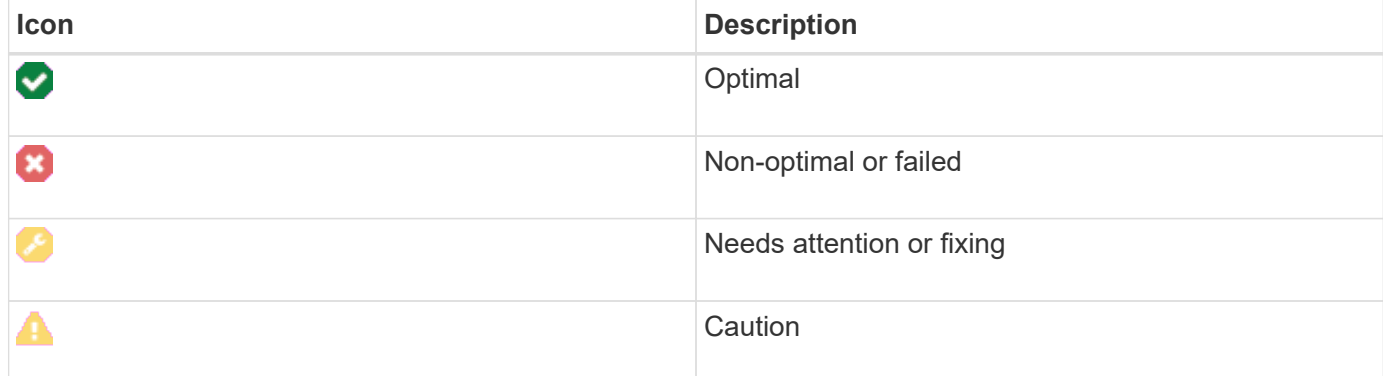

System Manager displays these icons in various locations.

• The Notifications area on the Home page displays the failed icon and a message.

- The Home page icon in the navigation area displays the failed icon.
- On the Components page, the graphics for drives and controllers display the failed icon.

#### **Alerts and LEDs**

In addition, System Manager notifies you of problems in other ways.

- System Manager sends SNMP notifications or email error messages.
- The Service Action Required LEDs on the hardware come on.

When you receive notification of a problem, use the Recovery Guru to help you fix the problem. Where necessary, use the hardware documentation with the recovery steps to replace failed components.

## **Critical events**

Critical events indicate a problem with the storage array. If you resolve the critical event immediately, you might prevent loss of data access.

When a critical event occurs, it is logged in the event log. All critical events are sent to the SNMP management console or to the email recipient that you have configured to receive alert notifications. If the shelf ID is not known at the time of the event, the shelf ID is listed as "Shelf unknown."

When you receive a critical event, refer to the Recovery Guru procedure for a detailed description of the critical event. Complete the Recovery Guru procedure to correct the critical event. To correct certain critical events, you might need to contact technical support.

## **Operations in progress**

The Operations in Progress page allows you to view a list of long-running operations that are currently running or are in a suspended, stopped, or failed state. You can take action on certain types of operations.

Long-running operations can affect system performance. For some operations, you have the option to stop the operation or change its priority so that more important operations complete first.

Operations that appear on the Operations in Progress page include the following:

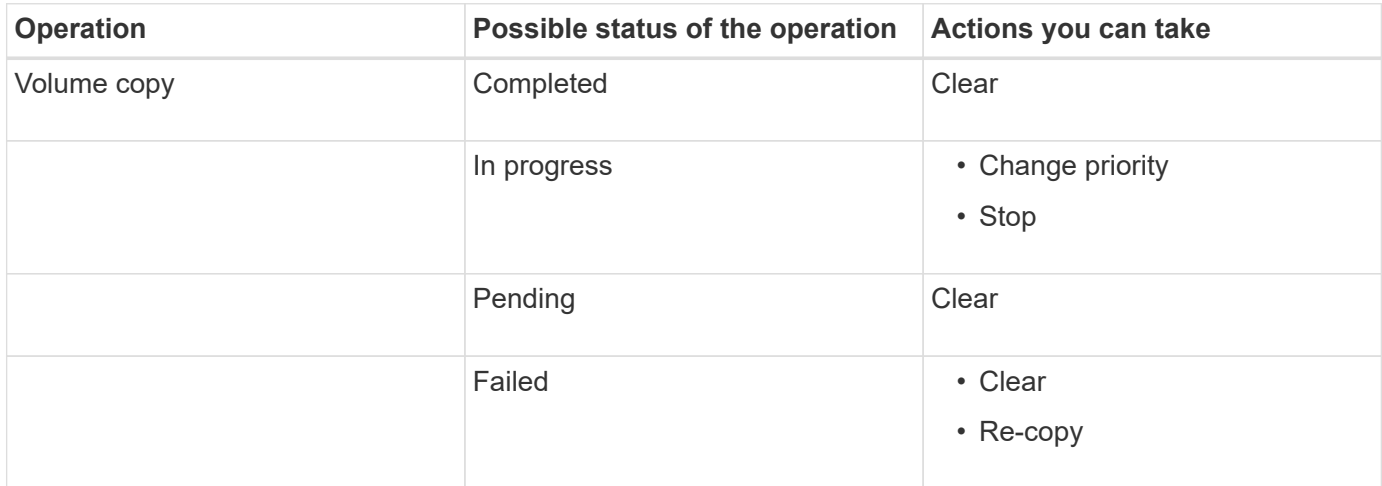

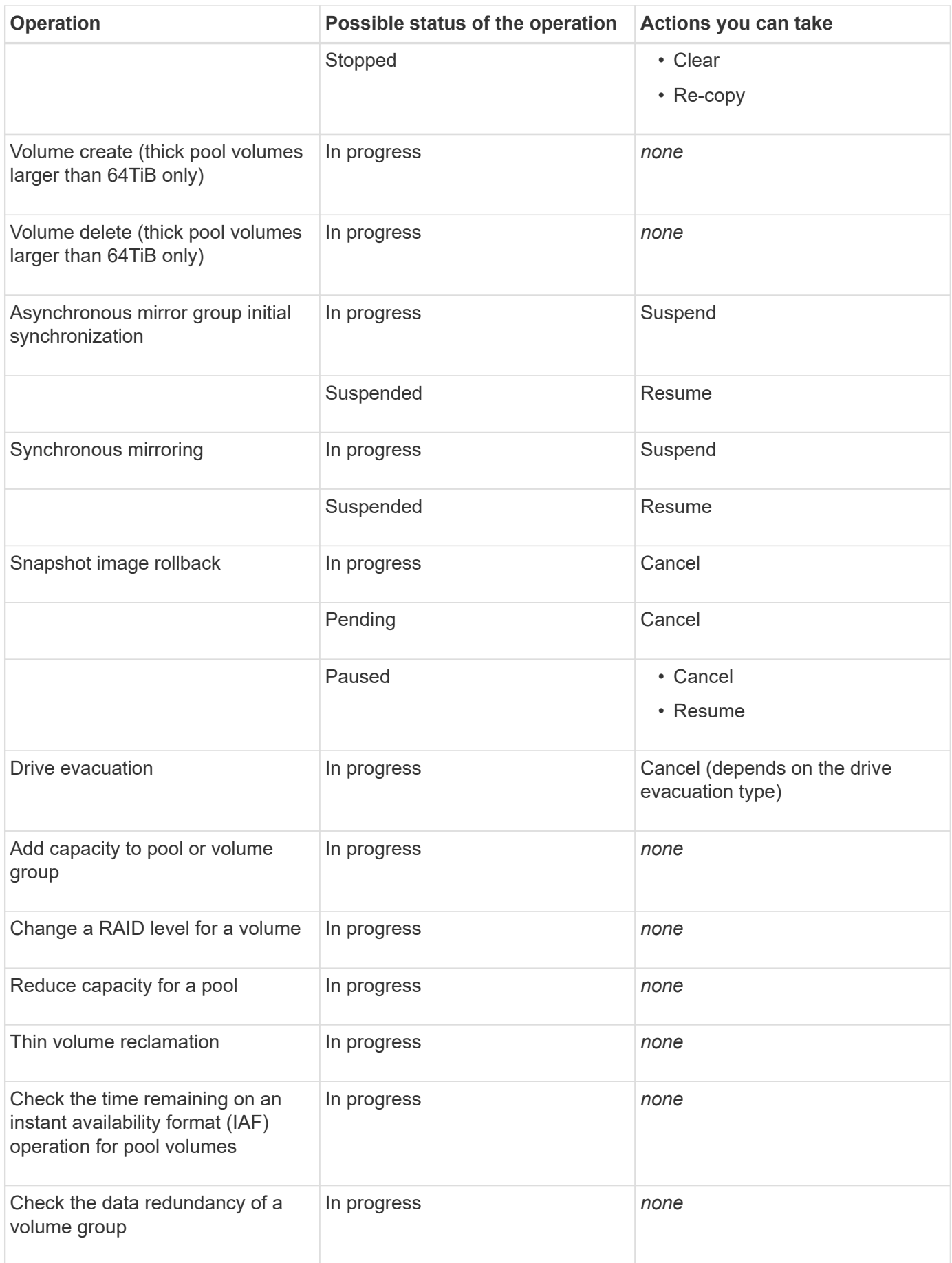

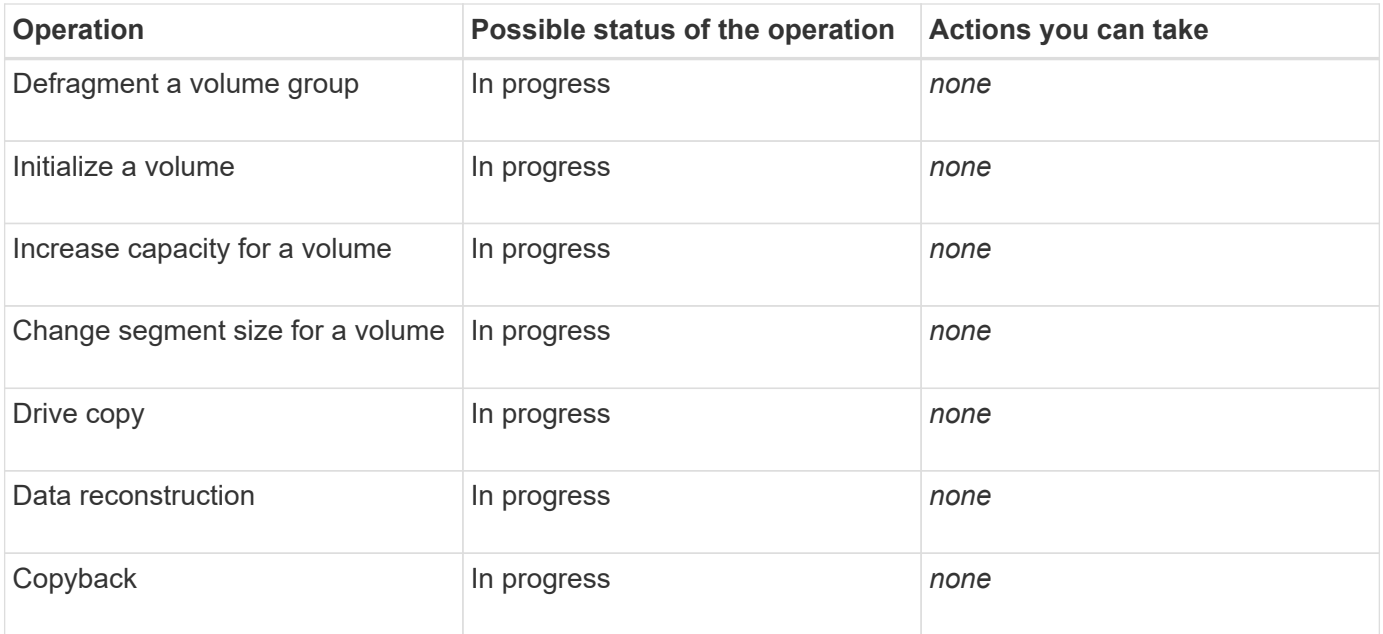

## <span id="page-7-0"></span>**How tos**

## <span id="page-7-1"></span>**Set default units for capacity values**

System Manager can display capacity values in either gibibytes (GiB) or tebibytes (TiB).

#### **About this task**

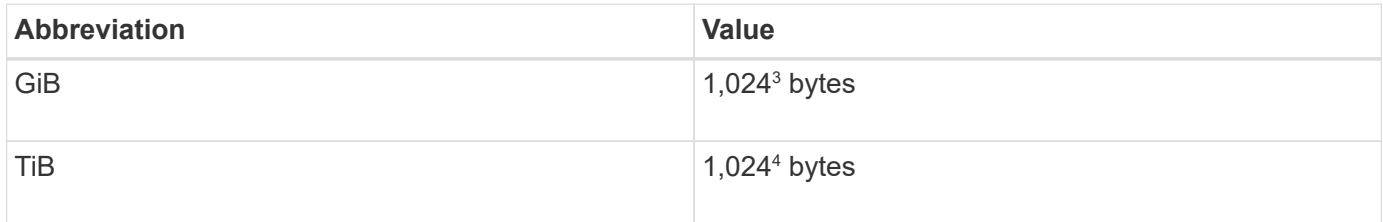

Preferences are stored in the browser's local storage so all users can have their own settings.

#### **Steps**

- 1. Select **Preferences › Set preferences**.
- 2. Click the radio button for either **Gibibytes** or **Tebibytes**, and confirm that you want to perform the operation.

## <span id="page-7-2"></span>**Set default time frame for performance graphs**

You can change the default time frame shown by the performance graphs.

#### **About this task**

Performance graphs shown on the Home page and on the Performance page initially show a time frame of 1 hour. Preferences are stored in the browser's local storage so all users can have their own settings.

#### **Steps**

- 1. Select **Preferences › Set preferences**.
- 2. In the drop-down list, select either **5 minutes**, **1 hour**, **8 hours**, **1 day**, or **7 days**, and confirm that you want to perform the operation.

## **Recover from problems using Recovery Guru**

The Recovery Guru is a component of System Manager that diagnoses storage array problems and recommends recovery procedures to fix the problems.

#### **Steps**

- 1. Select **Home**.
- 2. Click the link labeled **Recover from n problems** in the center-top of the window.

The **Recovery Guru** dialog appears.

3. Select the first problem shown in the summary list, and then follow the instructions in the recovery procedure to correct the problem. Where necessary, use the replacement instructions to replace failed components. Repeat this step for each listed problem.

Multiple problems within a storage array can be related. In this case, the order in which the problems are corrected can affect the outcome. Select and correct the problems in the order that they are listed in the summary list.

Multiple failures for a power-supply canister are grouped and listed as one problem in the summary list. Multiple failures for a fan canister are also listed as one problem.

4. To make sure that the recovery procedure was successful, click **Recheck**.

If you selected a problem for an asynchronous mirror group or a member of an asynchronous mirror group, click Clear first to clear the fault from the controller, and then click Recheck to remove the event from the Recovery Guru.

If all of the problems have been corrected, the storage array icon eventually transitions from Needs Attention to Optimal. For some problems, a Fixing icon appears while an operation, such as reconstruction, is in progress.

5. **Optional:** To save the Recovery Guru information to a file, click the **Save** icon.

The file is saved in the Downloads folder for your browser with the name recovery-quru-failureyyyy-mm-dd-hh-mm-ss-mmm.html.

6. **Optional:** To print the Recovery Guru information, click the **Print** icon.

### **View and act on operations in progress**

To view and take action on long-running operations, use the Operations in Progress page.

#### **About this task**

For each operation listed on the Operations in Progress page, a percentage of completion and estimated time remaining to complete the operation are shown. In some cases, you can stop an operation or place it at a higher or lower priority. You can also clear a completed Volume copy operation from the list.

#### **Steps**

1. On the **Home** page, select **Show operations in progress**.

The Operations in Progress page appears.

2. If desired, use the links in the **Actions** column to stop or change priority for an operation.

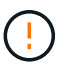

Read all cautionary text provided in the dialog boxes, particularly when stopping an operation.

You can stop a volume copy operation or change its priority.

3. Once a volume copy operation is complete, you can select **Clear** to remove it from the list.

At the top of the Home page, an informational message and yellow wrench icon appear when an operation is complete. This message includes a link that allows you to clear the operation from the Operations in Progress page.

## <span id="page-9-0"></span>**FAQs**

## **Where can I find more information about display preferences?**

You can find information about the available display options in the following help topics.

- To read more about the default units for displaying capacity values, see [Set default units for capacity](#page-7-1) [values.](#page-7-1)
- To read more about the default time frame for displaying performance graphs, see [Set default time frame](#page-7-2) [for performance graphs](#page-7-2).

## **What are the supported browsers?**

System Manager supports these browser versions.

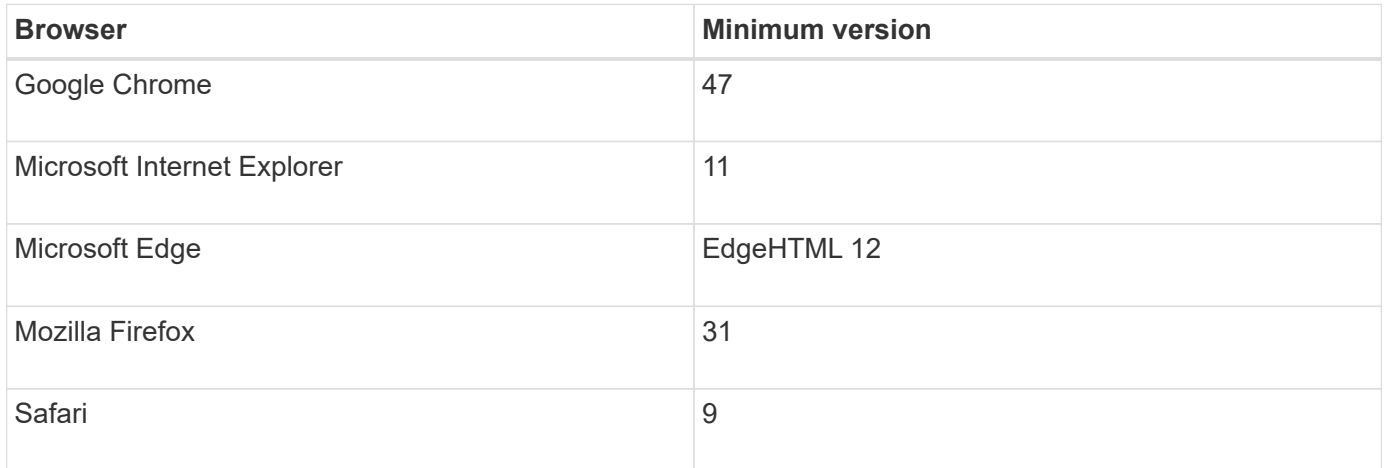

## **What are the keyboard shortcuts?**

You can navigate around System Manager using the keyboard alone.

## **Overall navigation**

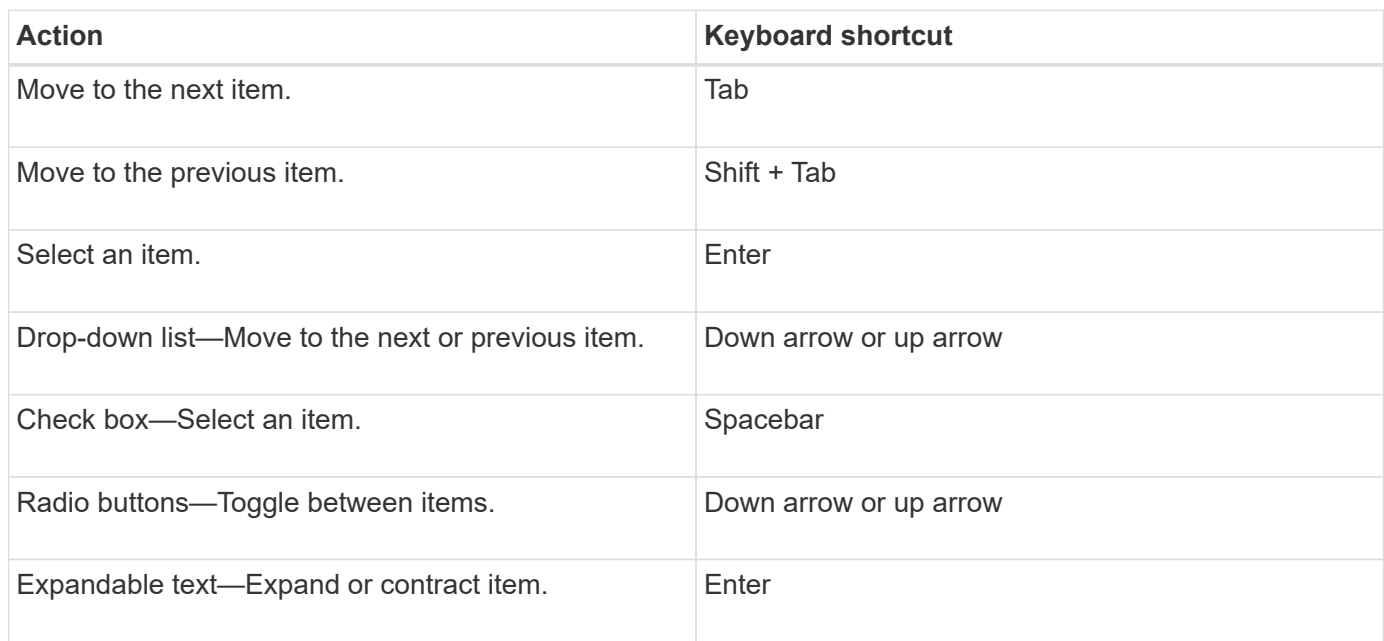

## **Table navigation**

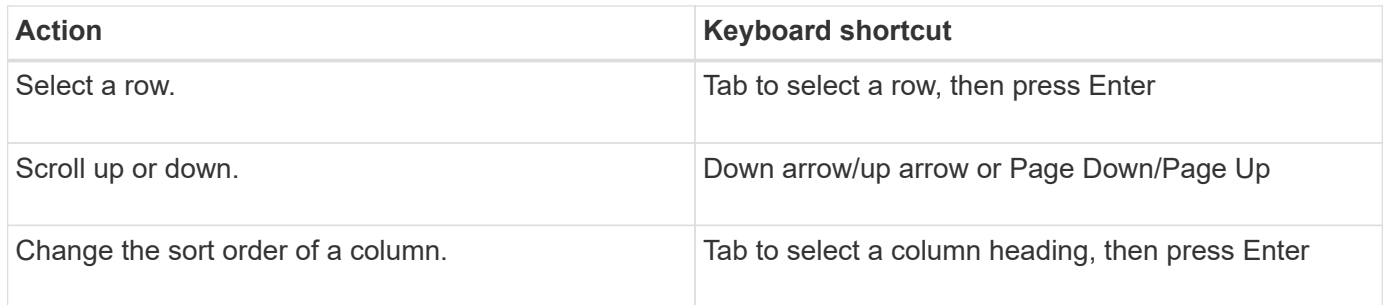

## **Calendar navigation**

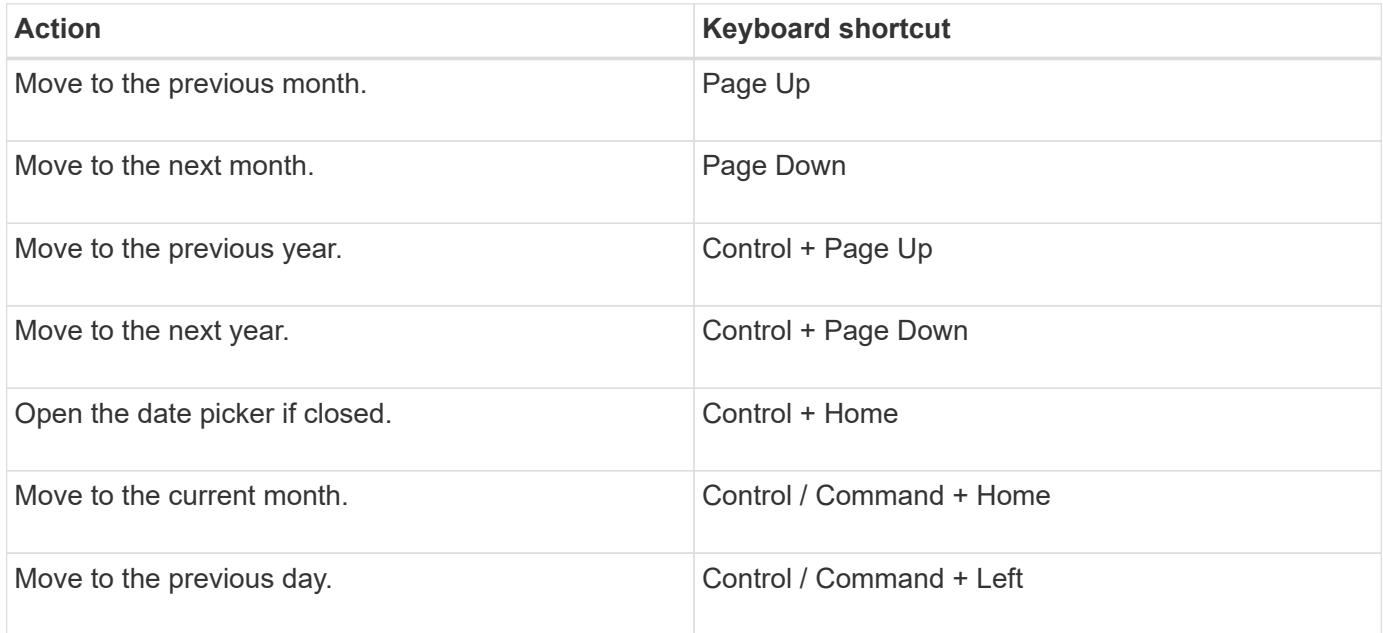

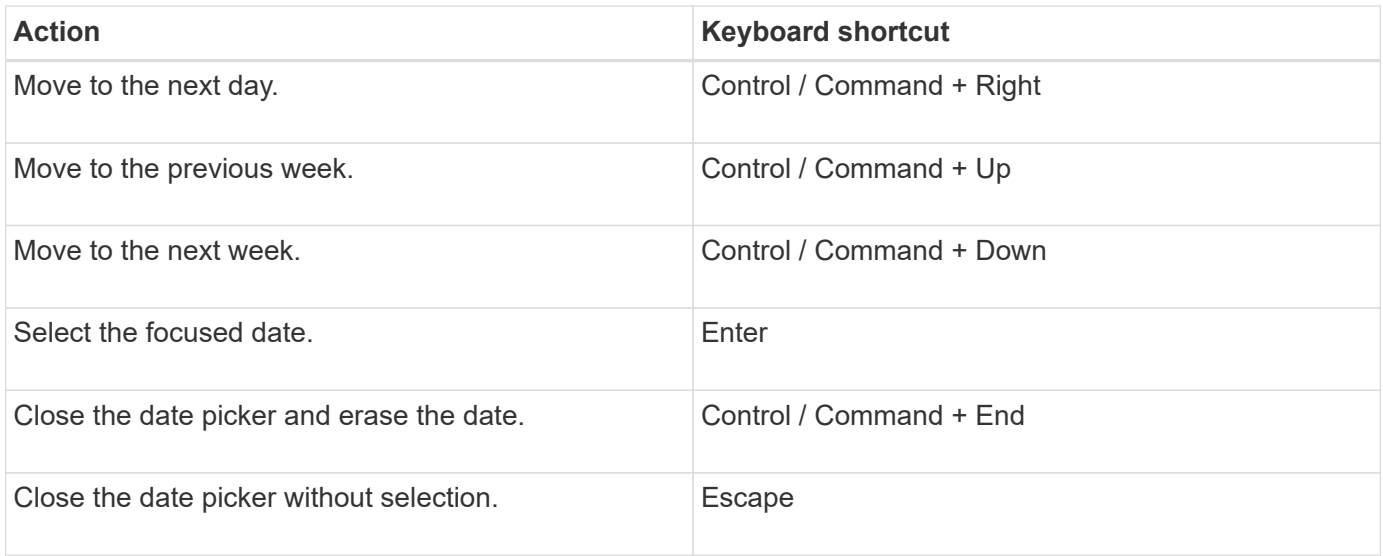

#### **Copyright information**

Copyright © 2024 NetApp, Inc. All Rights Reserved. Printed in the U.S. No part of this document covered by copyright may be reproduced in any form or by any means—graphic, electronic, or mechanical, including photocopying, recording, taping, or storage in an electronic retrieval system—without prior written permission of the copyright owner.

Software derived from copyrighted NetApp material is subject to the following license and disclaimer:

THIS SOFTWARE IS PROVIDED BY NETAPP "AS IS" AND WITHOUT ANY EXPRESS OR IMPLIED WARRANTIES, INCLUDING, BUT NOT LIMITED TO, THE IMPLIED WARRANTIES OF MERCHANTABILITY AND FITNESS FOR A PARTICULAR PURPOSE, WHICH ARE HEREBY DISCLAIMED. IN NO EVENT SHALL NETAPP BE LIABLE FOR ANY DIRECT, INDIRECT, INCIDENTAL, SPECIAL, EXEMPLARY, OR CONSEQUENTIAL DAMAGES (INCLUDING, BUT NOT LIMITED TO, PROCUREMENT OF SUBSTITUTE GOODS OR SERVICES; LOSS OF USE, DATA, OR PROFITS; OR BUSINESS INTERRUPTION) HOWEVER CAUSED AND ON ANY THEORY OF LIABILITY, WHETHER IN CONTRACT, STRICT LIABILITY, OR TORT (INCLUDING NEGLIGENCE OR OTHERWISE) ARISING IN ANY WAY OUT OF THE USE OF THIS SOFTWARE, EVEN IF ADVISED OF THE POSSIBILITY OF SUCH DAMAGE.

NetApp reserves the right to change any products described herein at any time, and without notice. NetApp assumes no responsibility or liability arising from the use of products described herein, except as expressly agreed to in writing by NetApp. The use or purchase of this product does not convey a license under any patent rights, trademark rights, or any other intellectual property rights of NetApp.

The product described in this manual may be protected by one or more U.S. patents, foreign patents, or pending applications.

LIMITED RIGHTS LEGEND: Use, duplication, or disclosure by the government is subject to restrictions as set forth in subparagraph (b)(3) of the Rights in Technical Data -Noncommercial Items at DFARS 252.227-7013 (FEB 2014) and FAR 52.227-19 (DEC 2007).

Data contained herein pertains to a commercial product and/or commercial service (as defined in FAR 2.101) and is proprietary to NetApp, Inc. All NetApp technical data and computer software provided under this Agreement is commercial in nature and developed solely at private expense. The U.S. Government has a nonexclusive, non-transferrable, nonsublicensable, worldwide, limited irrevocable license to use the Data only in connection with and in support of the U.S. Government contract under which the Data was delivered. Except as provided herein, the Data may not be used, disclosed, reproduced, modified, performed, or displayed without the prior written approval of NetApp, Inc. United States Government license rights for the Department of Defense are limited to those rights identified in DFARS clause 252.227-7015(b) (FEB 2014).

#### **Trademark information**

NETAPP, the NETAPP logo, and the marks listed at<http://www.netapp.com/TM>are trademarks of NetApp, Inc. Other company and product names may be trademarks of their respective owners.